## 钢结构工程建设质量管理小组活动成果评价网上申报流程

1、用电脑浏览器打开中国建筑金属结构协会官方网站: www.ccmsa.net.cn

2、进入协会官网后点击"服务"

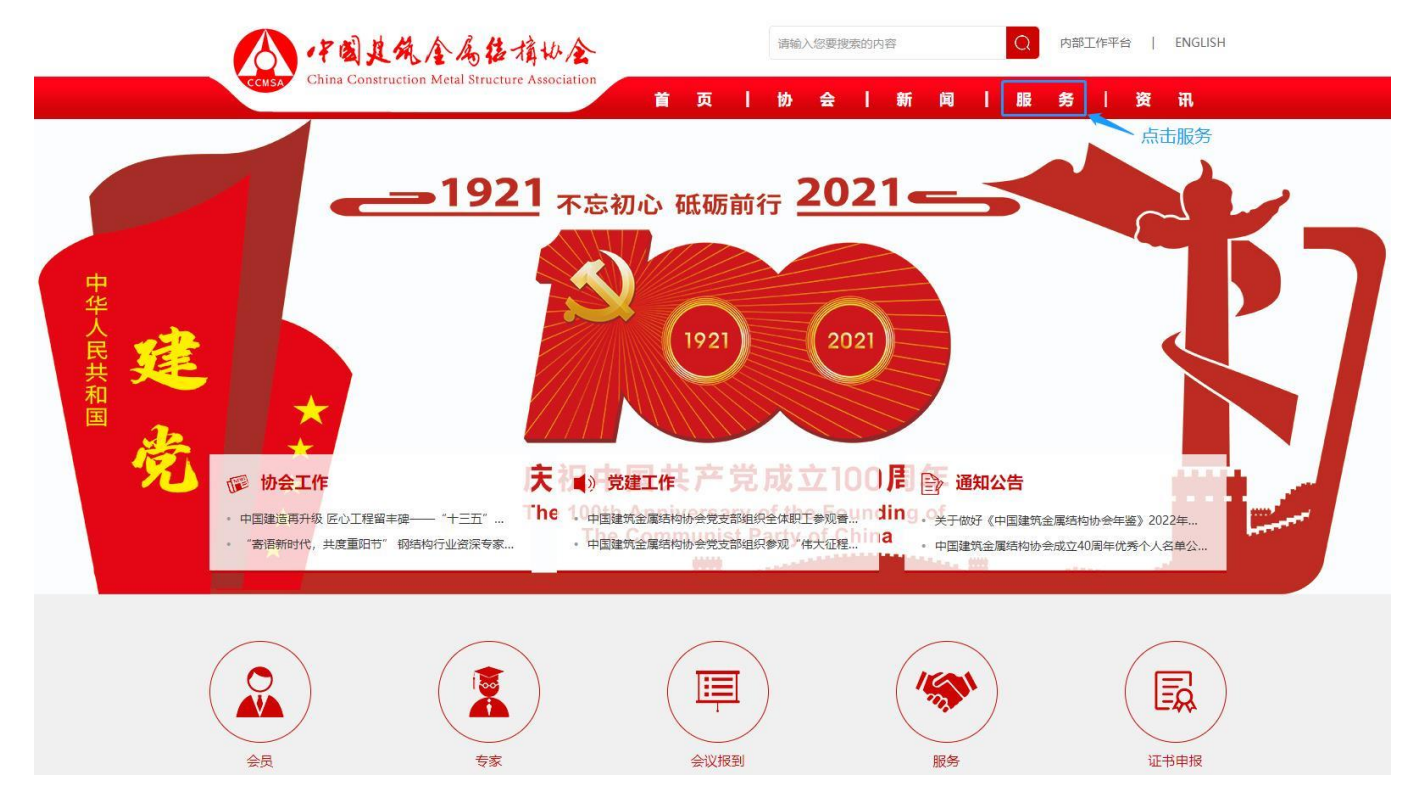

3、点击进入会员管理系统

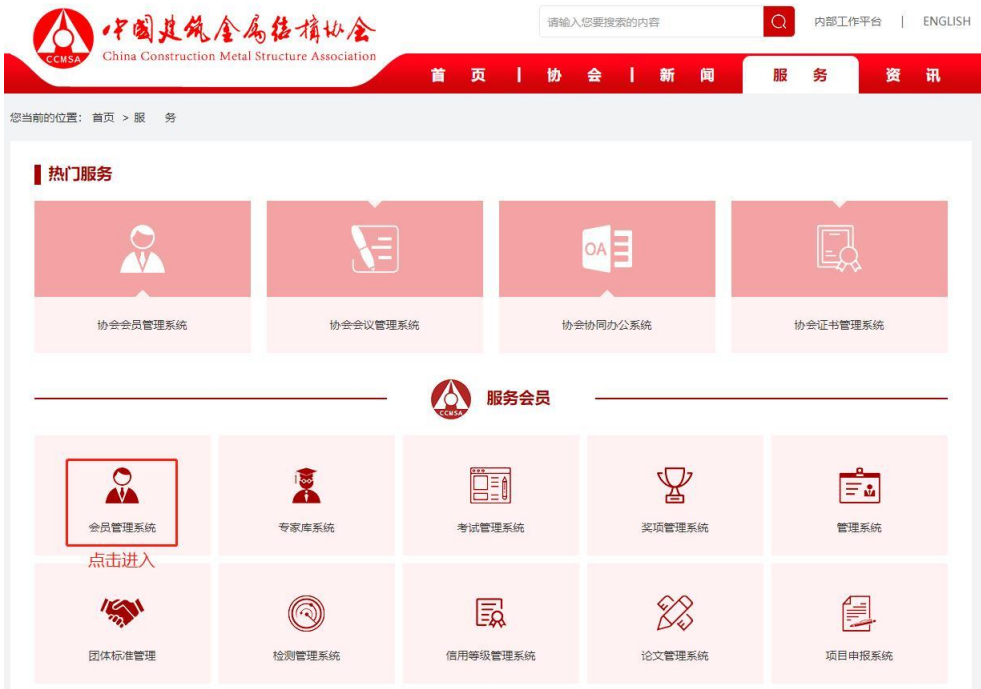

## 4、点击数据申报

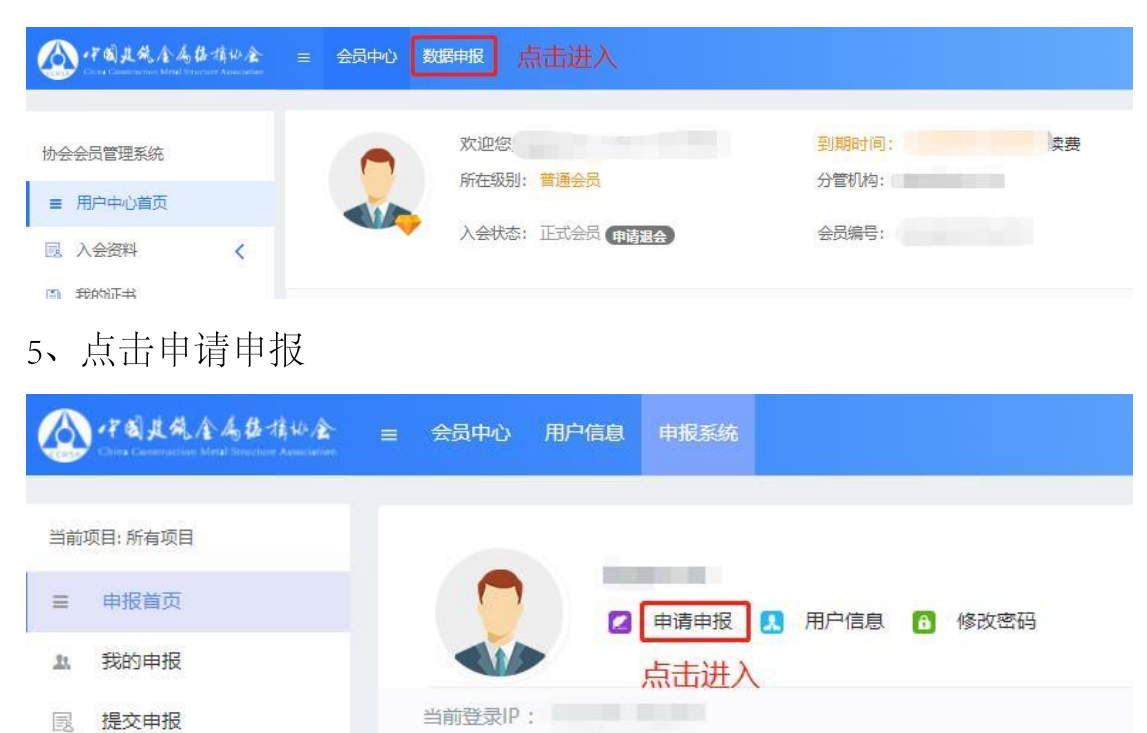

## 6、选择钢结构行业 QC 申报项目点击申报入口

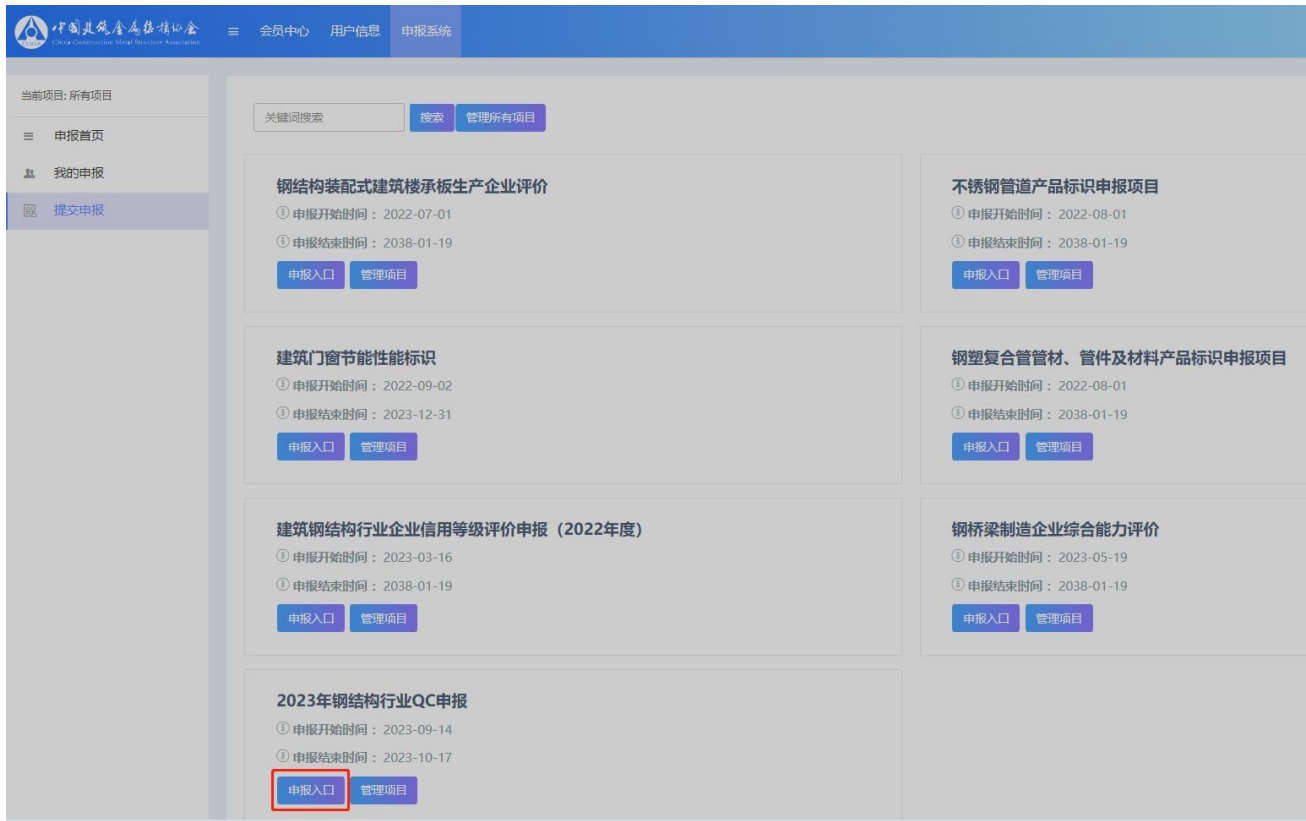

## 、查看通知点击下一步

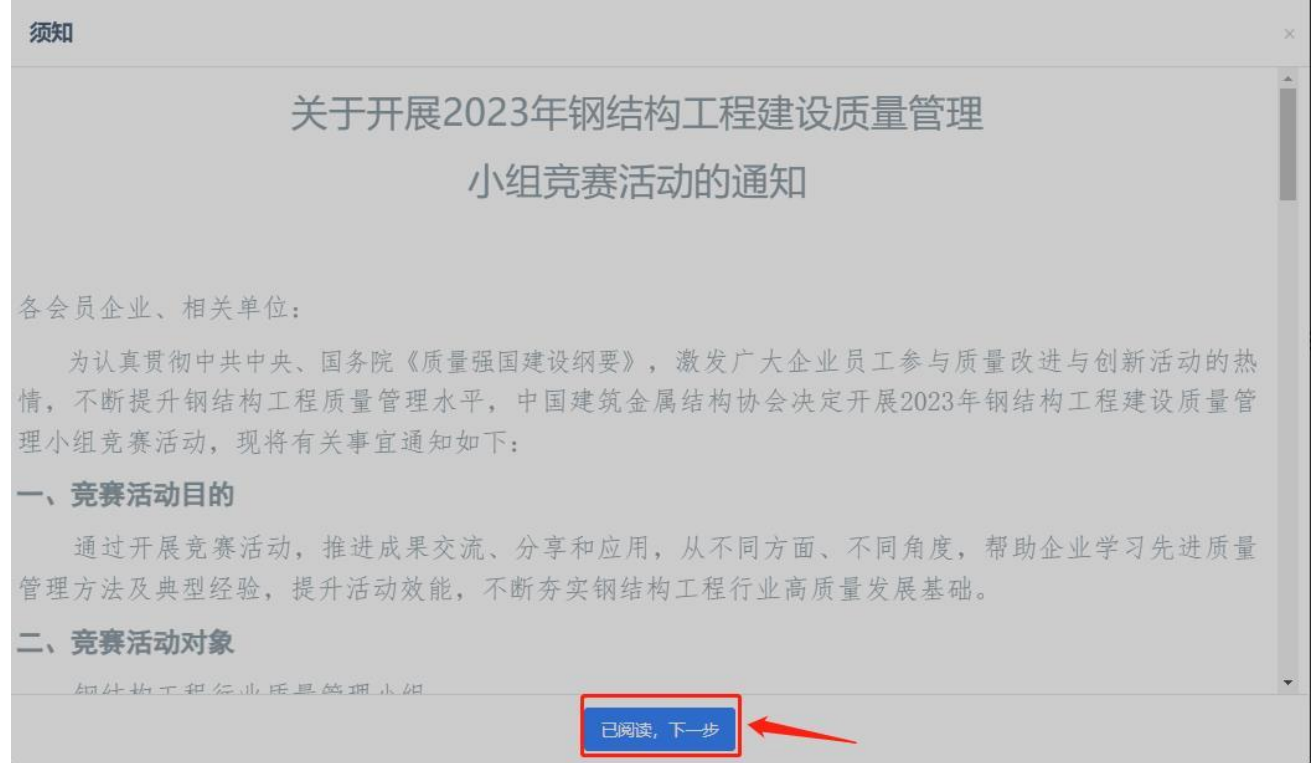

、填写申报表内容,\*号为必填项,填写完毕后点击验证并保存,然后点击下一

步

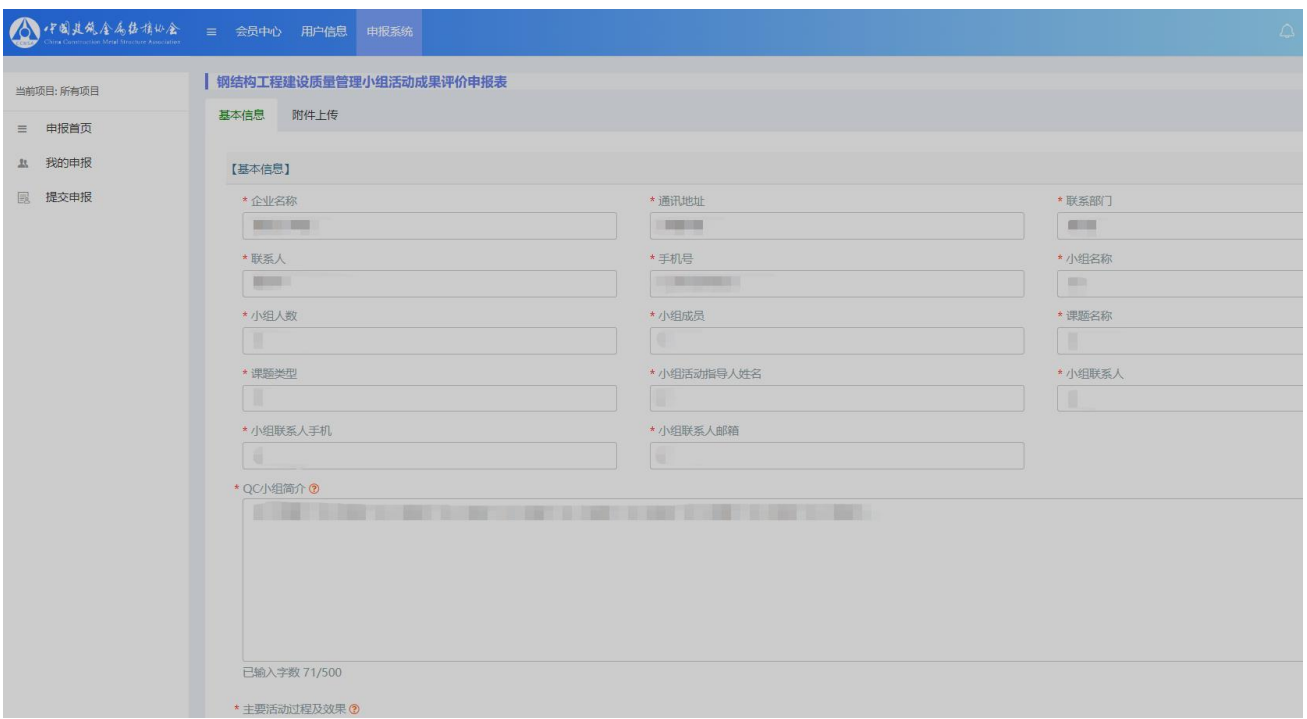

、申报信息填写完毕后再下载申请表,连同附件列表一起下载按照要求签字盖 章上传后完成申报

![](_page_3_Picture_16.jpeg)

、再次登录会员管理系统点击我的申报可查看申报进度